# Installation mehrerer Java-Plug-ins für den Zugriff auf CTC Ĩ

## Inhalt

**[Einführung](#page-0-0) [Voraussetzungen](#page-0-1)** [Anforderungen](#page-0-2) [Verwendete Komponenten](#page-0-3) [Konventionen](#page-1-0) [Hintergrundinformationen](#page-1-1) [Mehrere Java-Plug-in-Versionen](#page-1-2) [Browserinformationen](#page-1-3) [Mozilla-Installation](#page-1-4) [Installation des Java-Plug-ins](#page-5-0) [JRE-Kompatibilität mit ONS 15454 und 15327](#page-6-0) [J2SE JRE-Einstellung](#page-7-0) [J2SE JRE Version 1.2.2](#page-7-1) [J2SE JRE Version 1.3.1](#page-10-0) [J2SE JRE Version 1.4.2](#page-13-0) [Überprüfung](#page-16-0) [Zugehörige Informationen](#page-16-1)

## <span id="page-0-0"></span>**Einführung**

Dieses Dokument beschreibt das Verfahren zur Installation mehrerer Java-Plug-in-Versionen für den Zugriff auf den Cisco Transport Controller (CTC).

## <span id="page-0-1"></span>**Voraussetzungen**

### <span id="page-0-2"></span>Anforderungen

Cisco empfiehlt, dass Sie über Kenntnisse in folgenden Bereichen verfügen:

- Cisco Transport Controller
- Cisco ONS 15454/15327

#### <span id="page-0-3"></span>Verwendete Komponenten

Die Informationen in diesem Dokument basierend auf folgenden Software- und Hardware-Versionen:

- Cisco Transport Controller
- Cisco ONS 15454/15327
- Internet Explorer, Netscape und Mozilla (um drei verschiedene Java Runtime Environment (JRE)-Versionen auf demselben PC zu verwenden)

Die Informationen in diesem Dokument beziehen sich auf Geräte in einer speziell eingerichteten Testumgebung. Alle Geräte, die in diesem Dokument benutzt wurden, begannen mit einer gelöschten (Nichterfüllungs) Konfiguration. Wenn Ihr Netz Live ist, überprüfen Sie, ob Sie die mögliche Auswirkung jedes möglichen Befehls verstehen.

#### <span id="page-1-0"></span>**Konventionen**

Weitere Informationen zu Dokumentkonventionen finden Sie unter [Cisco Technical Tips](//www.cisco.com/en/US/tech/tk801/tk36/technologies_tech_note09186a0080121ac5.shtml) [Conventions \(Technische Tipps von Cisco zu Konventionen\).](//www.cisco.com/en/US/tech/tk801/tk36/technologies_tech_note09186a0080121ac5.shtml)

### <span id="page-1-1"></span>**Hintergrundinformationen**

Dieser Abschnitt enthält die erforderlichen Hintergrundinformationen, damit Sie den Inhalt dieses Dokuments besser verstehen können.

#### <span id="page-1-2"></span>Mehrere Java-Plug-in-Versionen

Wenn Sie mehrere Java-Plug-in-Versionen installieren, müssen Sie keine andere Version des Java-Plug-ins entfernen und neu installieren, um erfolgreich auf die verschiedenen Versionen der Cisco ONS15454/15327-Betriebssoftware zugreifen zu können. Nach der Implementierung starten Sie einfach den entsprechenden Browser, basierend auf der Betriebssystemversion des Knotens, auf den Sie zugreifen möchten.

#### <span id="page-1-3"></span>Browserinformationen

Der Browser, auf dem Sie CTC starten, hängt von der Java 2 Runtime Environment, Standard Edition (J2SE) JRE-Version ab, die von der ONS 15454 oder 15327 unterstützt wird. In Tabelle 1 ist der jeweilige Browser für jede Version aufgeführt.

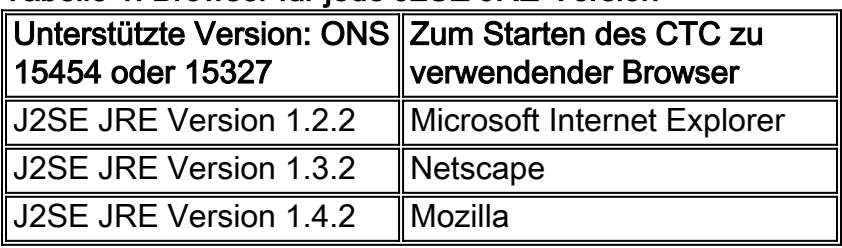

#### Tabelle 1: Browser für jede J2SE JRE-Version

#### <span id="page-1-4"></span>Mozilla-Installation

Sie müssen Mozilla installieren, auch wenn Sie Internet Explorer und Netscape bereits installiert haben. Wenn Sie alle drei Browser installieren, können Sie drei verschiedene JRE-Versionen auf demselben PC verwenden.

Um Mozilla zu installieren, ist der erste Schritt, Mozilla Version 1.7.1 von [www.mozilla.org](http://www.mozilla.org/) herunterzuladen. Der Dateiname ist mozilla-win32-1.7.1-installer. Führen Sie diese Schritte aus: 1. Führen Sie den mozilla-win32-1.7.1-Installer aus. Das Fenster Mozilla Setup - Welcome (Mozilla Setup - Willkommen) wird angezeigt (siehe Abbildung 1).Abbildung 1: Mozilla Setup: Begrüßungsfenster

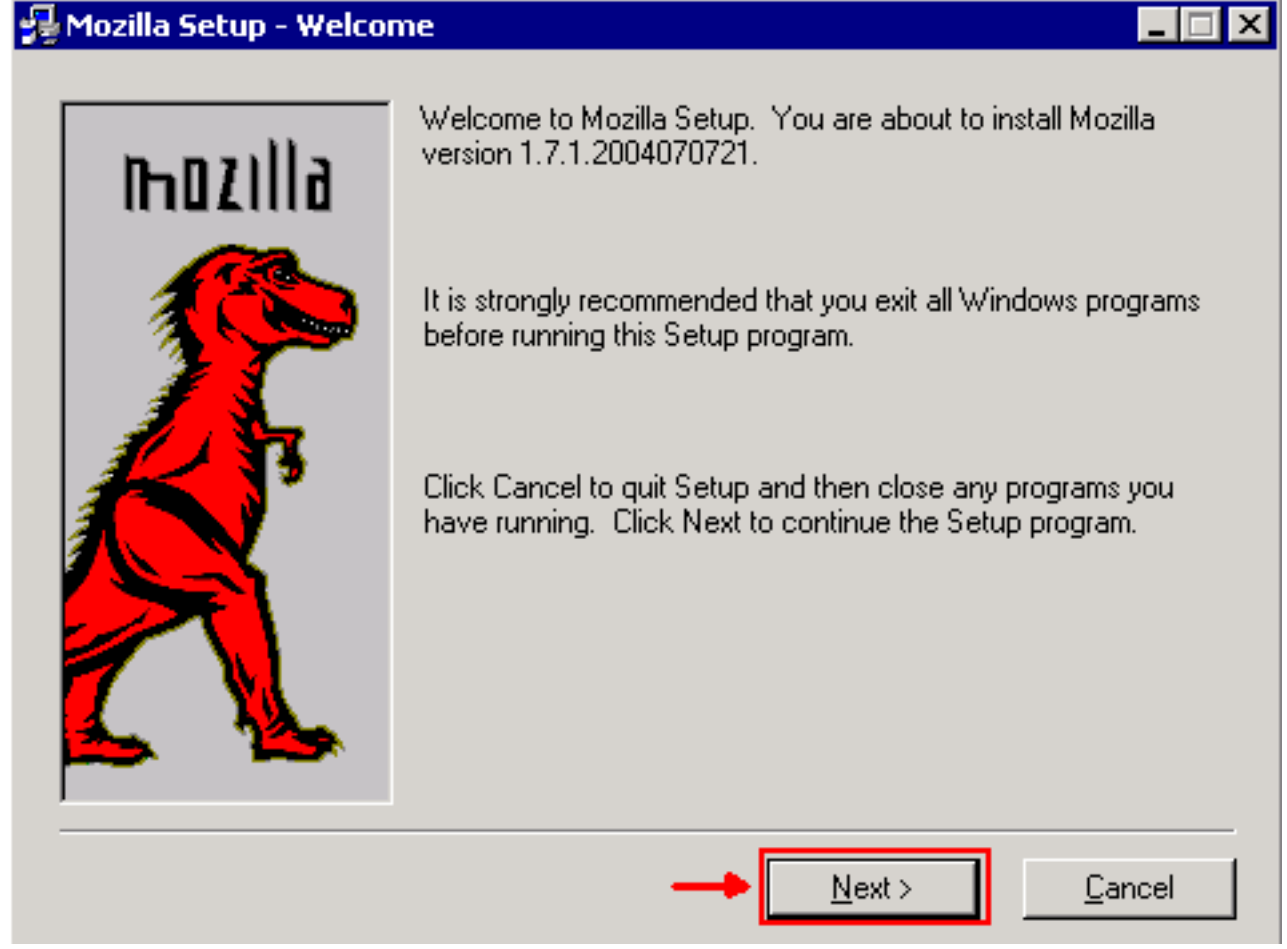

2. Klicken Sie auf **Weiter**. Das Fenster Softwarelizenzvereinbarung wird angezeigt (siehe Abbildung 2).Abbildung 2: Fenster "Software License Agreement"

#### Mozilla Setup - Software License Agreement

Please read the following license agreement. Use the scroll bar to view the rest of this agreement.

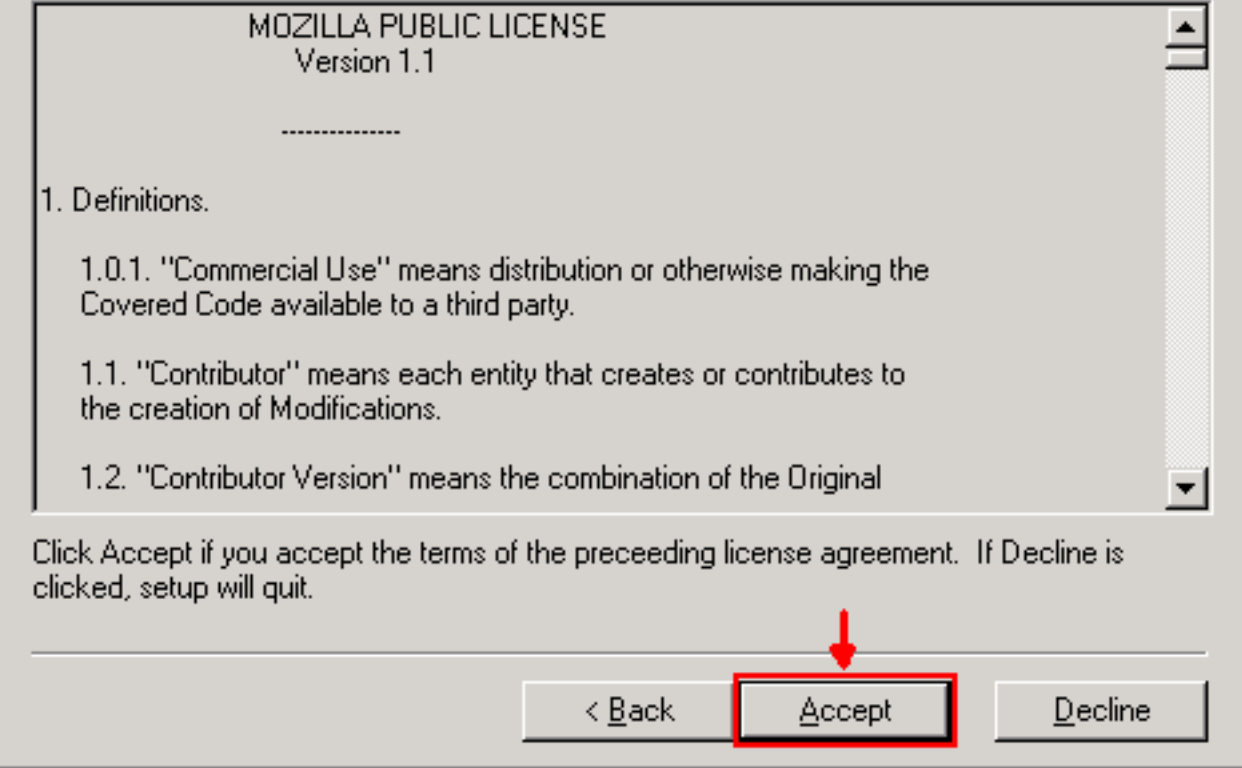

3. Lesen Sie die Lizenz, und klicken Sie auf **Akzeptieren**. Das Fenster Setup Type (Einrichtungstyp) wird angezeigt (siehe Abbildung 3).Abbildung 3: Fenster "Setup Type" (Einrichtungstyp)

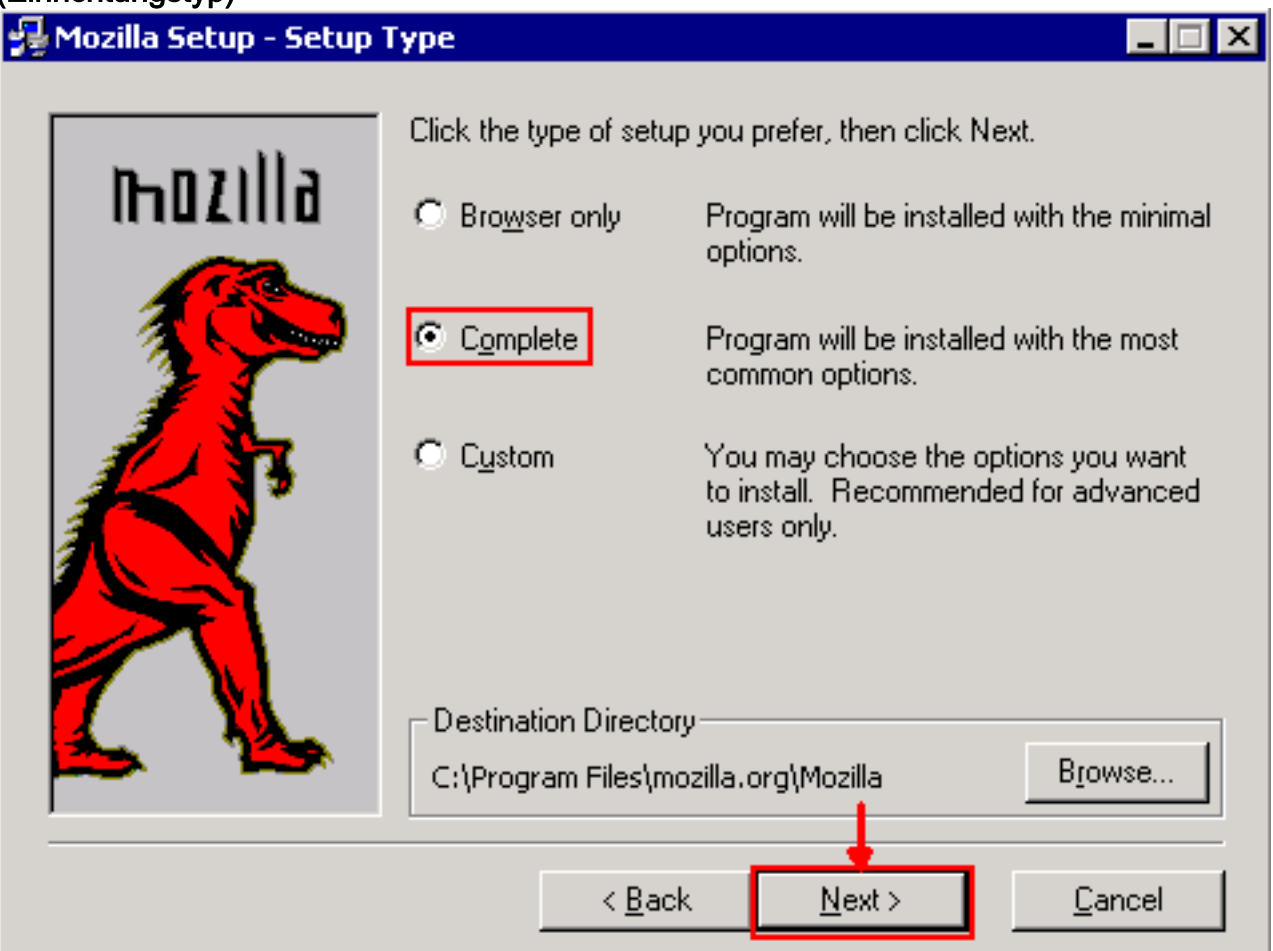

- 101

4. Aktivieren Sie das Optionsfeld **Complete**. Klicken Sie auf **Weiter**. Das Fenster Schnellstart wird angezeigt (siehe Abbildung 4). Abbildung 4: Quick Lunch-Fenster

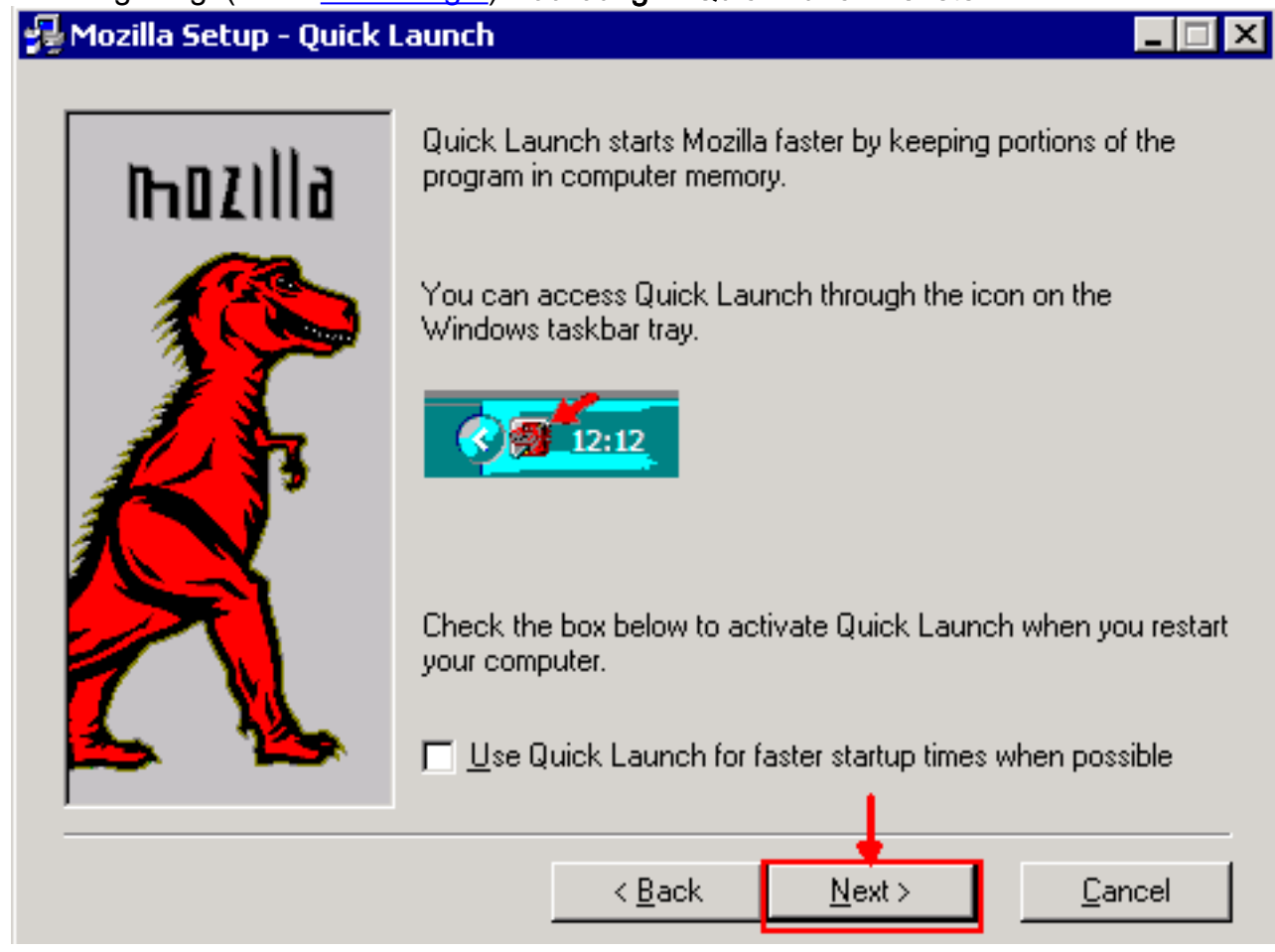

5. Klicken Sie auf **Weiter**. Das Fenster Installation starten wird angezeigt (siehe <u>Abbildung</u> 5).Abbildung 5: Installationsfenster starten

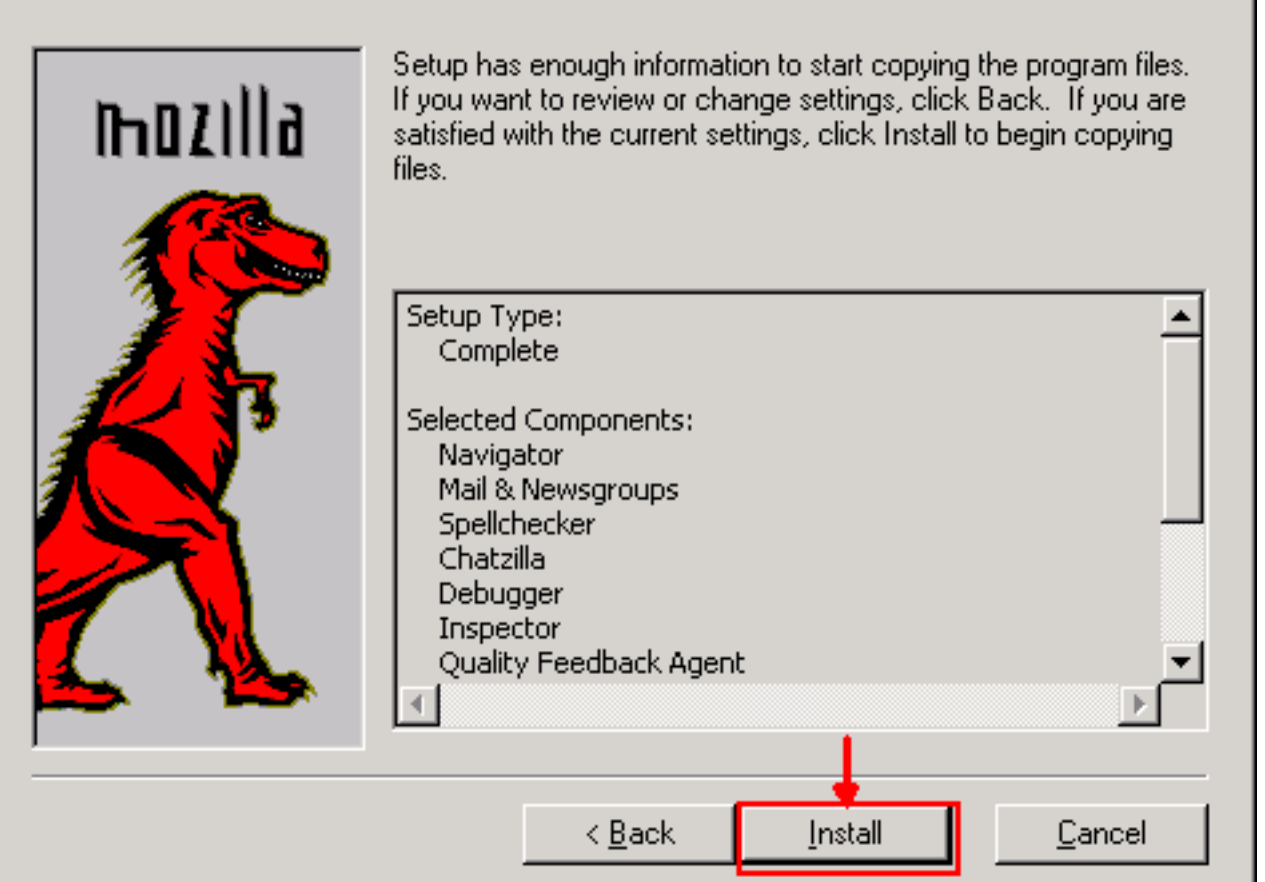

6. Klicken Sie auf **Installieren**, um die Installation zu starten.Nach Abschluss der Installation wird eine Aufforderung angezeigt, Mozilla als Standardbrowser einzustellen (siehe Abbildung 6).Abbildung 6: Meldung zum Abschluss der Mozilla-Installation

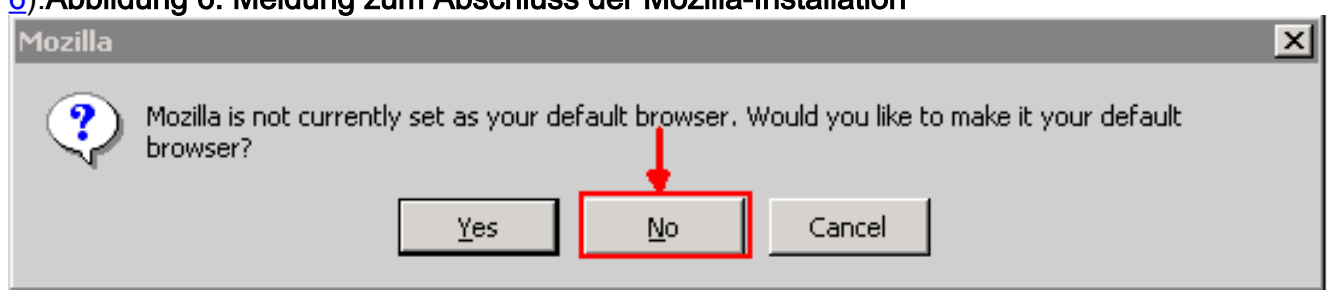

7. Klicken Sie auf Nein.

## <span id="page-5-0"></span>Installation des Java-Plug-ins

Laden Sie diese Versionen für Java 2 Runtime Environment, Standard Edition (J2SE) von der Website von [Sun Microsystems](http://java.sun.com/products/archive/) herunter.

- 1. J2SE JRE Version 1.2.2 (verwenden Sie jre-1\_2\_2\_017-windows-i586.exe oder neuere Version).
- 2. J2SE JRE Release 1.3.1 (verwenden Sie **j2re-1\_3\_1\_14-windows-i586.exe** oder neuere Version).
- 3. J2SE JRE Release 1.4.2 (verwenden Sie **j2re-1\_4\_2\_06-windows-i586-p.exe** oder neuere Version).

Hinweis: Wenn Sie Java bereits installiert haben, empfiehlt Cisco, alle JRE-Versionen zu deinstallieren und sie erneut in der rechten Reihenfolge zu installieren (siehe [JRE Installation](#page-6-1) [Sequence](#page-6-1)), nachdem Sie Mozilla installiert haben.

Hinweis: Führen Sie die folgenden Schritte aus, um vorhandene JRE-Versionen zu deinstallieren:

- 1. Wählen Sie Start > Einstellungen > Systemsteuerung > Software aus.
- Wählen Sie die JRE-Version aus, die Sie deinstallieren möchten, und klicken Sie auf 2. Entfernen.
- 3. Öffnen Sie Windows Explorer.
- 4. Löschen Sie im Ordner Programme alle Java- und Javasoft-Ordner.

#### <span id="page-6-1"></span>JRE-Installationsreihenfolge

Die Installationsreihenfolge sieht folgendermaßen aus:

- 1. Installieren Sie J2SE JRE Version 1.4.2.
- 2. Installieren Sie J2SE JRE Version 1.3.1. Wählen Sie **Netscape** als Standardbrowser aus, wenn die Eingabeaufforderung angezeigt wird. Verwenden Sie den Standardordner, um JRE zu installieren. Ändern Sie den Ordner nicht.
- 3. Installieren Sie J2SE JRE Version 1.2.2. Verwenden Sie den Standardordner, um JRE zu installieren. Ändern Sie den Ordner nicht.

Erstellen Sie nach der Installation eine neue Java-Richtliniendatei. Sie können die JRE 1.3.1\_02-, Java Policy Install and Launcher-Richtlinie von der Cisco [Software Download-Seite](//www.cisco.com/cgi-bin/tablebuild.pl/ons15454) herunterladen (nur [registrierte](//tools.cisco.com/RPF/register/register.do) Kunden).

Überschreiben Sie die ursprüngliche Java-Richtliniendatei mit der neuen Java-Richtliniendatei für die drei J2SE JRE-Versionen. Im Folgenden finden Sie den Pfad zur Java-Richtliniendatei für verschiedene Versionen:

C:\Program Files\<JavaSoft or Java>\JRE\<JRE release>\lib\security\java.policy

### <span id="page-6-0"></span>JRE-Kompatibilität mit ONS 15454 und 15327

Tabelle 2 enthält Informationen zur Kompatibilität der ONS 15454/15327-Softwareversion, JRE und des Browsers.

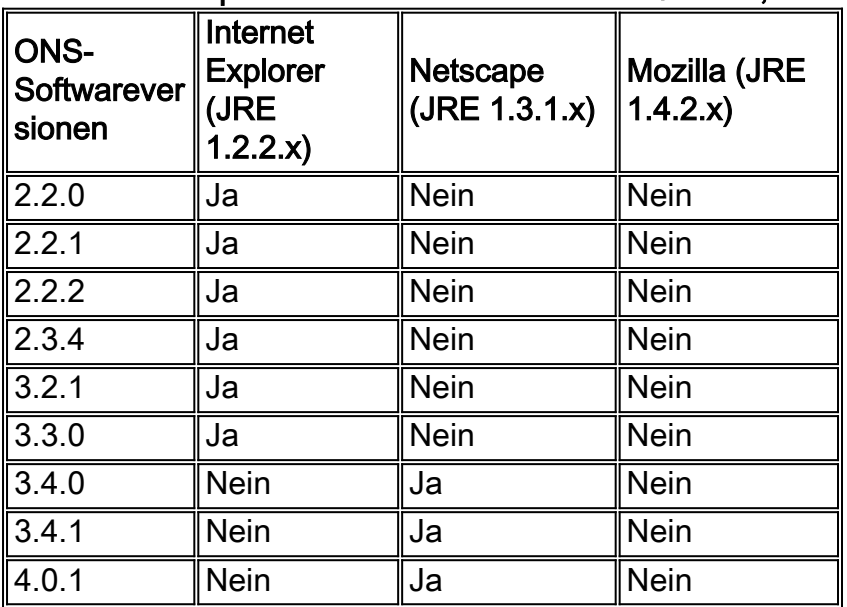

#### Tabelle 2: Kompatibilität zwischen ONS 15454/15327, JRE und dem Browser

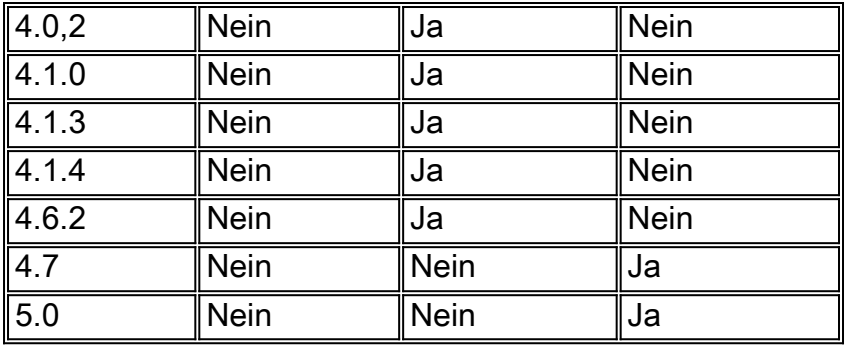

Hinweis: Wenn Sie die Software der Version ONS 15454/15327 3.2.1 oder 3.3.0 verwenden, klicken Sie, falls der CTC nicht gestartet wird, auf CTC-Cache löschen. Starten Sie dann das CTC erneut.

Führen Sie die folgenden Schritte aus, um die aktuelle Softwareversion von ONS 15454/15327 zu ermitteln:

- 1. Öffnen Sie ein Browserfenster.
- 2. Geben Sie in die Adressleiste die IP-Adresse des Knotens gefolgt von **/getSwVersion** ein, wie in Abbildung 7 mit dem Pfeil A dargestellt. Für die erfolgreiche Befehlsausführung muss eine Netzwerkverbindung zum Knoten vorhanden sein.Abbildung 7: Ermitteln der ONS 15454/15327-Softwareversion

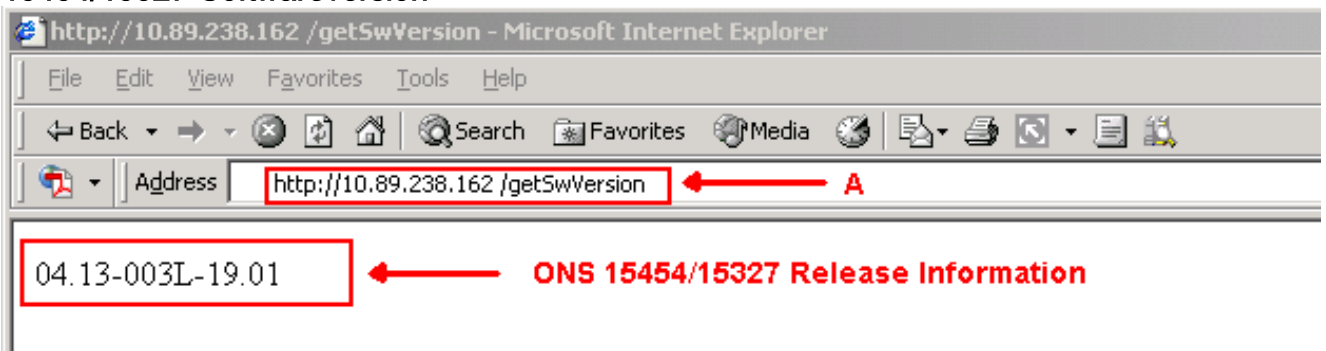

## <span id="page-7-0"></span>J2SE JRE-Einstellung

In diesem Abschnitt werden die Schritte aufgelistet, die Sie ausführen müssen, um die entsprechenden Einstellungen für die von Ihnen verwendete J2SE JRE-Version festzulegen.

### <span id="page-7-1"></span>J2SE JRE Version 1.2.2

Gehen Sie wie folgt vor, um die Einstellungen für J2SE JRE 1.2.2 anzugeben:

- 1. Wählen Sie Start > Alle Programme > Java Plugin Systemsteuerung aus.
- 2. Aktivieren Sie im Bildschirm Java (TM) Plug-in Properties (Java-Plug-in-Eigenschaften) das Kontrollkästchen Enable Java Plug-in (Java-Plug-in aktivieren) und das Kontrollkästchen Cache JARS in memory (Cache-JARS im Speicher) auf der Registerkarte Basic (siehe Abbildung 8).Abbildung 8: J2SE JRE Release 1.2.2: Grundlegende Einstellungen

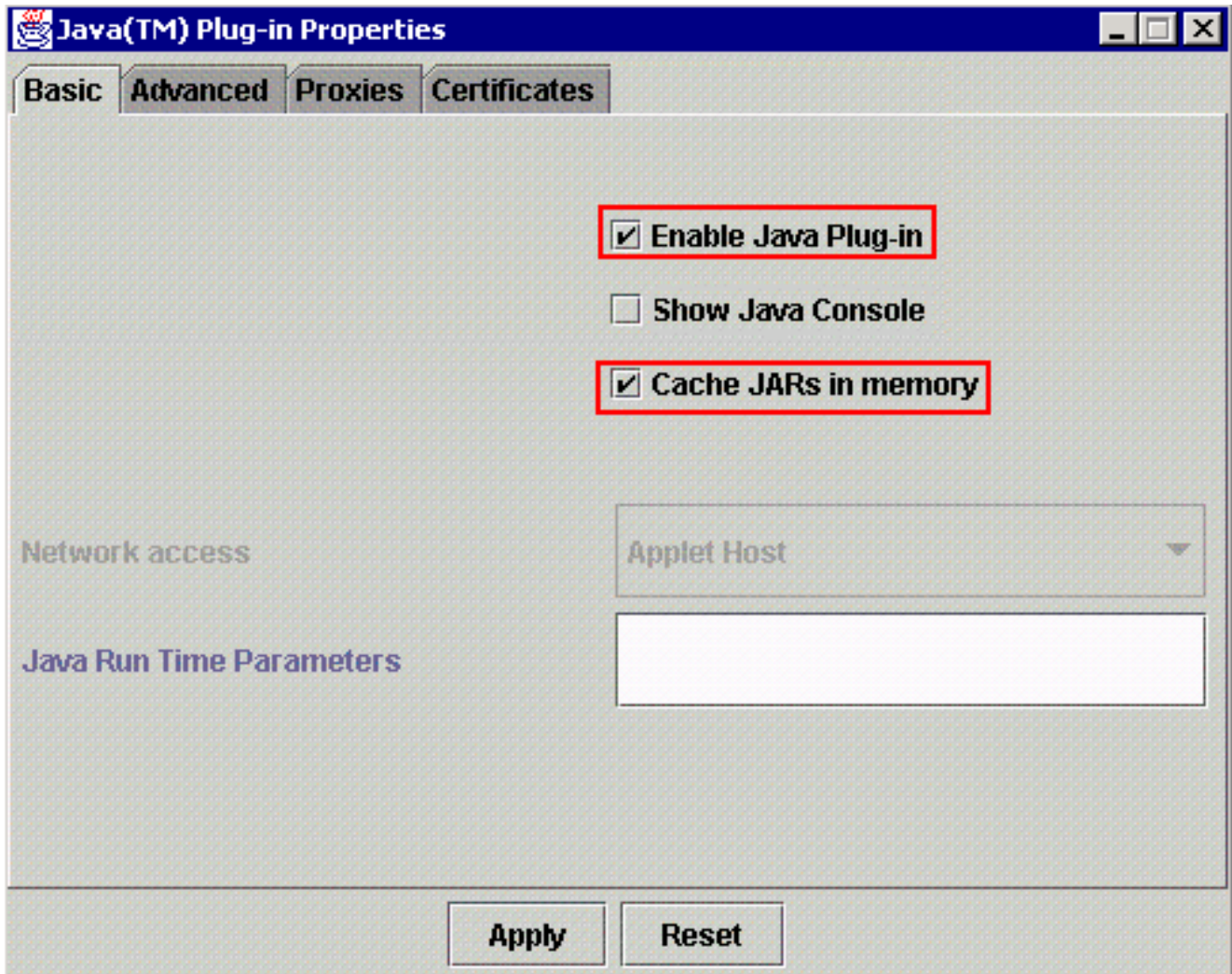

- 3. Klicken Sie auf die Registerkarte Erweitert.
- 4. Aktivieren Sie die Option **Java-Plug-in-Standard verwenden**, und aktivieren Sie das Kontrollkästchen Just In Time Compiler aktivieren (siehe Abbildung 9).Abbildung 9: J2SE JRE Release 1.2.2: Erweiterte Einstellungen

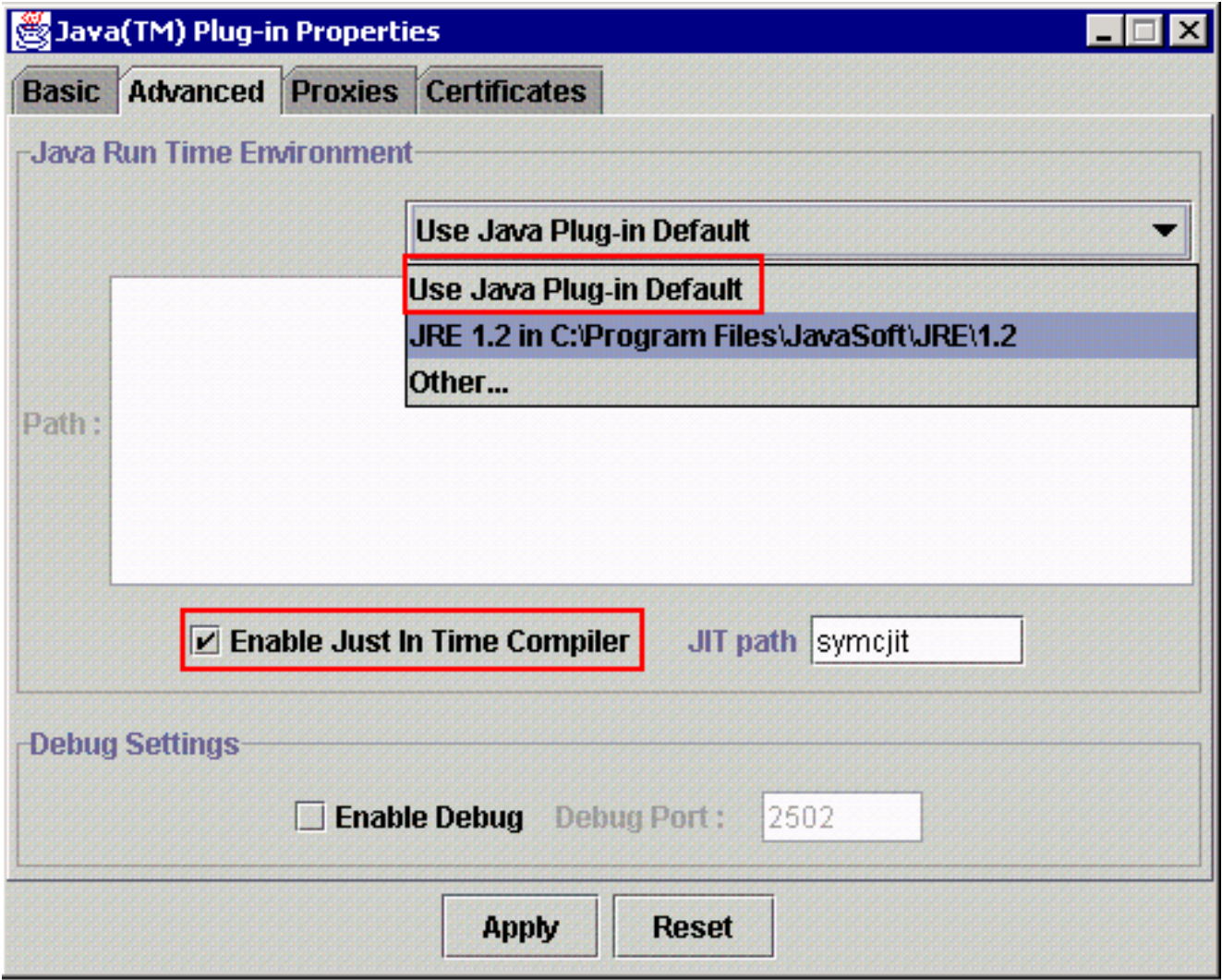

- 5. Klicken Sie auf die Registerkarte Proxys.
- 6. Aktivieren Sie das Kontrollkästchen **Browsereinstellungen verwenden** (siehe <u>Abbildung</u> 10).Abbildung 10: J2SE JRE Version 1.2.2: Proxy-Einstellungen

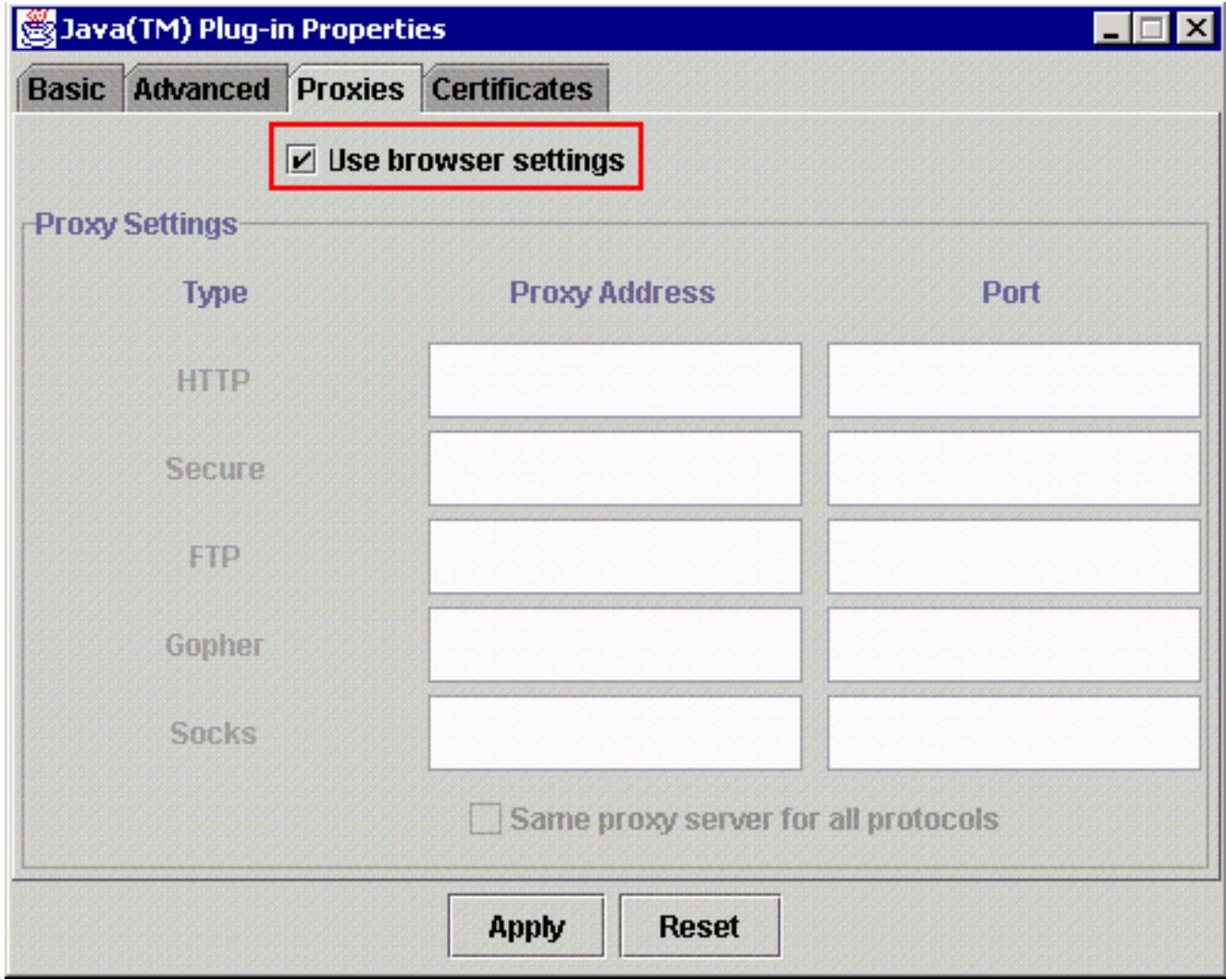

7. Klicken Sie auf Apply (Anwenden).

#### <span id="page-10-0"></span>J2SE JRE Version 1.3.1

Gehen Sie wie folgt vor, um die Einstellungen für J2SE JRE 1.3.1 anzugeben:

- 1. Wählen Sie Start > Systemsteuerung > Java Plugin 1.3.1\_X aus.
- 2. Aktivieren Sie im Fenster Java(TM) Plug-in-Systemsteuerung das Kontrollkästchen Java-Plug-in aktivieren, und aktivieren Sie das Kontrollkästchen Recycle Classloader auf der Registerkarte Basic (siehe Abbildung 11).Abbildung 11: J2SE JRE Version 1.3.1: Grundlegende Einstellungen

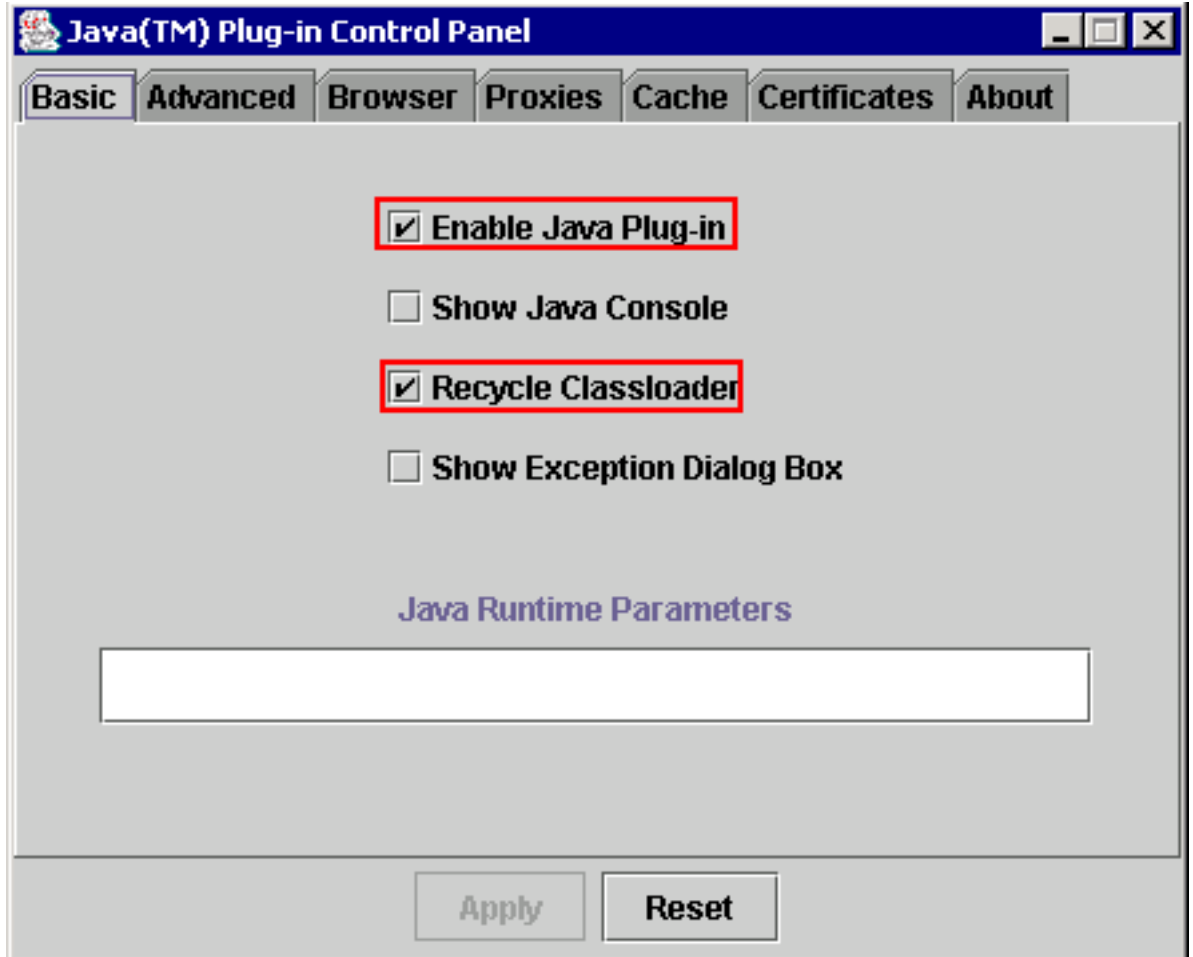

- 3. Klicken Sie auf die Registerkarte Erweitert.
- 4. Aktivieren Sie die Option **Java-Plug-in-Standard verwenden**, und aktivieren Sie das Kontrollkästchen Just in Time Complier aktivieren (siehe Abbildung 12).Abbildung 12: J2SE JRE Version 1.3.1: Erweiterte Einstellungen

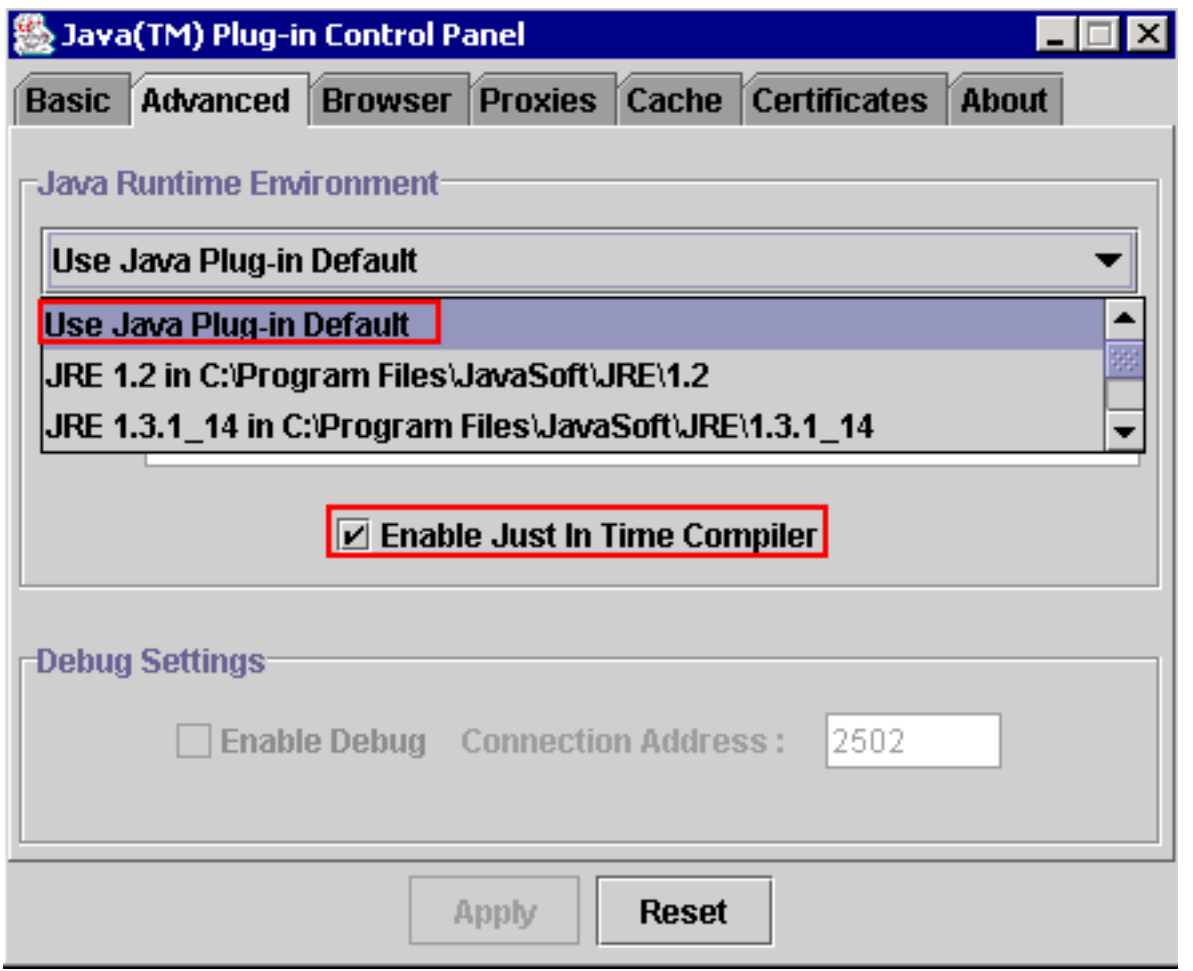

- 5. Öffnen Sie die Registerkarte Browser.
- 6. Aktivieren Sie das Kontrollkästchen **Netscape 6** (siehe <u>Abbildung 13</u>).**Abbildung 13: J2SE** JRE Version 1.3.1: Browsereinstellung

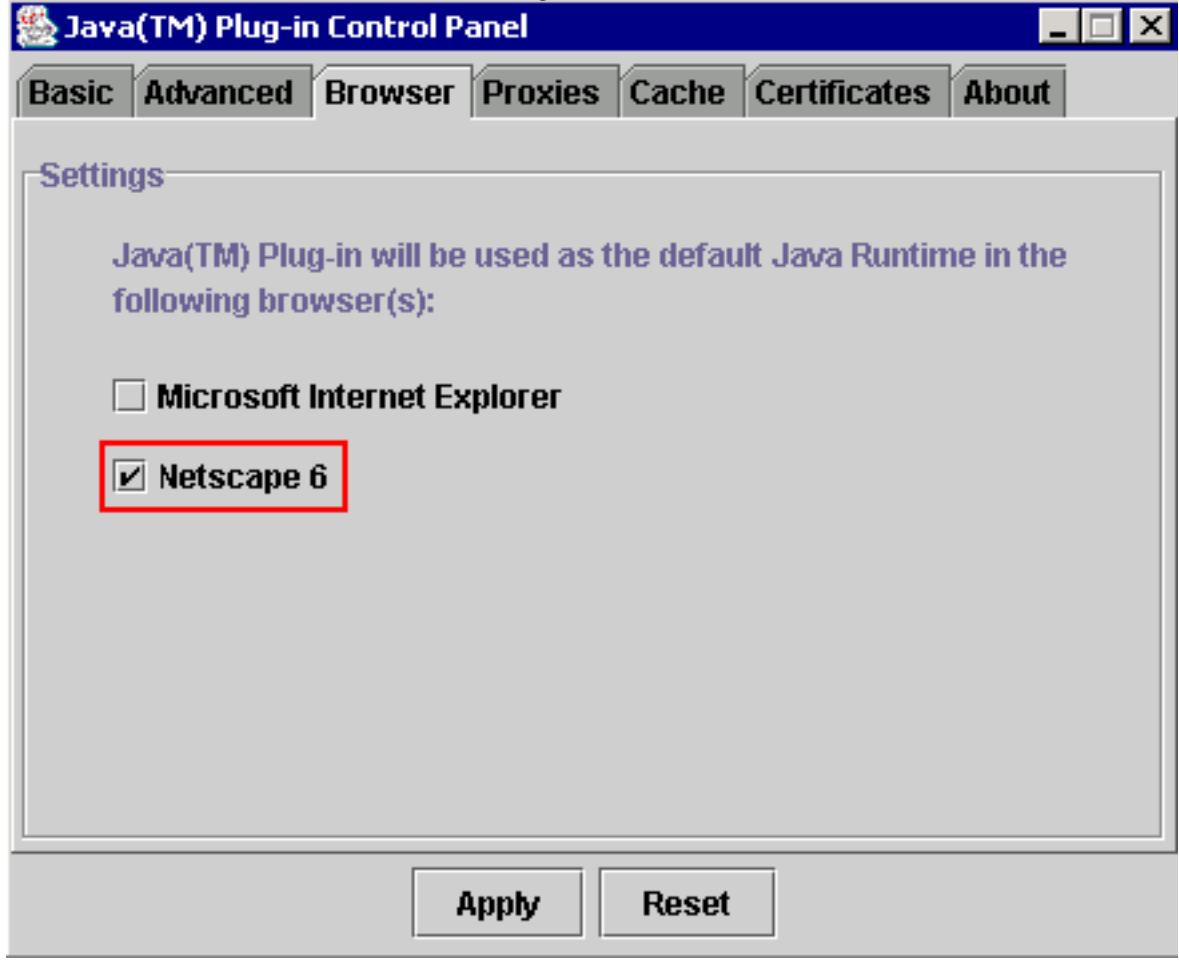

- 7. Klicken Sie auf die Registerkarte Proxys.
- 8. Aktivieren Sie das Kontrollkästchen **Browsereinstellungen verwenden** (siehe <u>Abbildung</u> 14).Abbildung 14: J2SE JRE Version 1.3.1: Proxy-Einstellungen

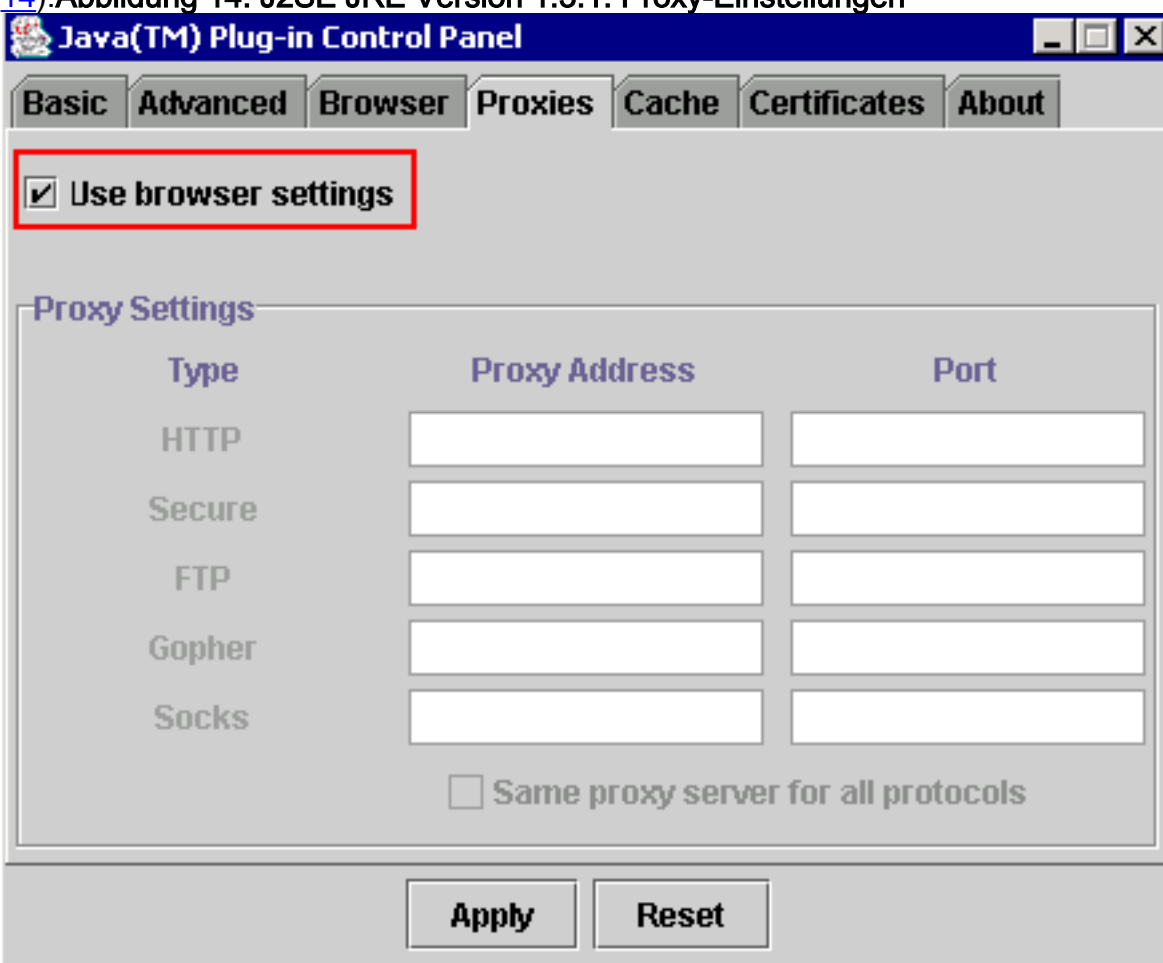

9. Klicken Sie auf Apply (Anwenden).

#### <span id="page-13-0"></span>J2SE JRE Version 1.4.2

Gehen Sie wie folgt vor, um die Einstellungen für J2SE JRE 1.4.2 anzugeben:

- 1. Wählen Sie Start > Systemsteuerung > Java Plugin aus.
- 2. Wählen Sie die Option **Konsole ausblenden** im Abschnitt **Java Console aus**, und aktivieren Sie auf der Registerkarte Basic (Basic) das Kontrollkästchen Java in Systembereich anzeigen (siehe Abbildung 15).Abbildung 15: J2SE JRE Version 1.4.2: Grundlegende **Einstellungen**

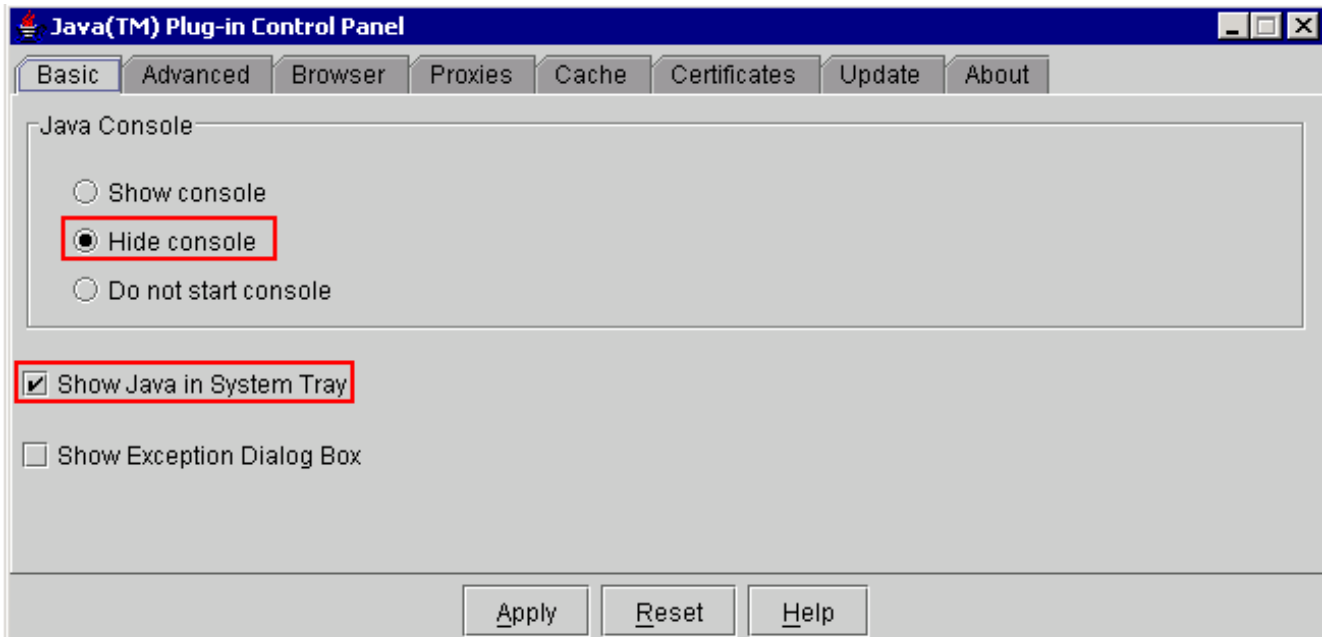

- 3. Klicken Sie auf die Registerkarte Erweitert.
- 4. Wählen Sie die Option **Java-Plug-in-Standard verwenden** (siehe <u>Abbildung 16</u>) **Abbildung 16:** J2SE JRE Version 1.4.2: Erweiterte Einstellungen

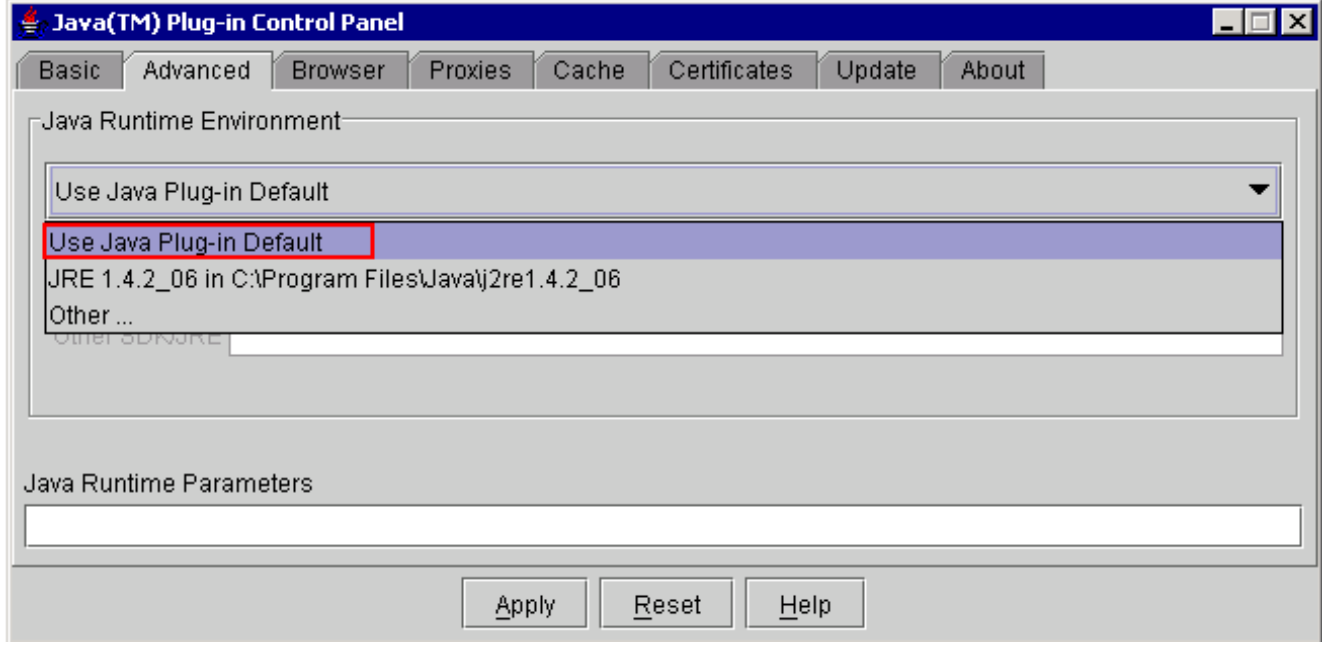

- 5. Öffnen Sie die Registerkarte Browser.
- 6. Aktivieren Sie nur das Kontrollkästchen **Mozilla 1.1 oder höher** (siehe <u>Abbildung</u> 17).Abbildung 17: J2SE JRE Version 1.4.2: Browsereinstellungen

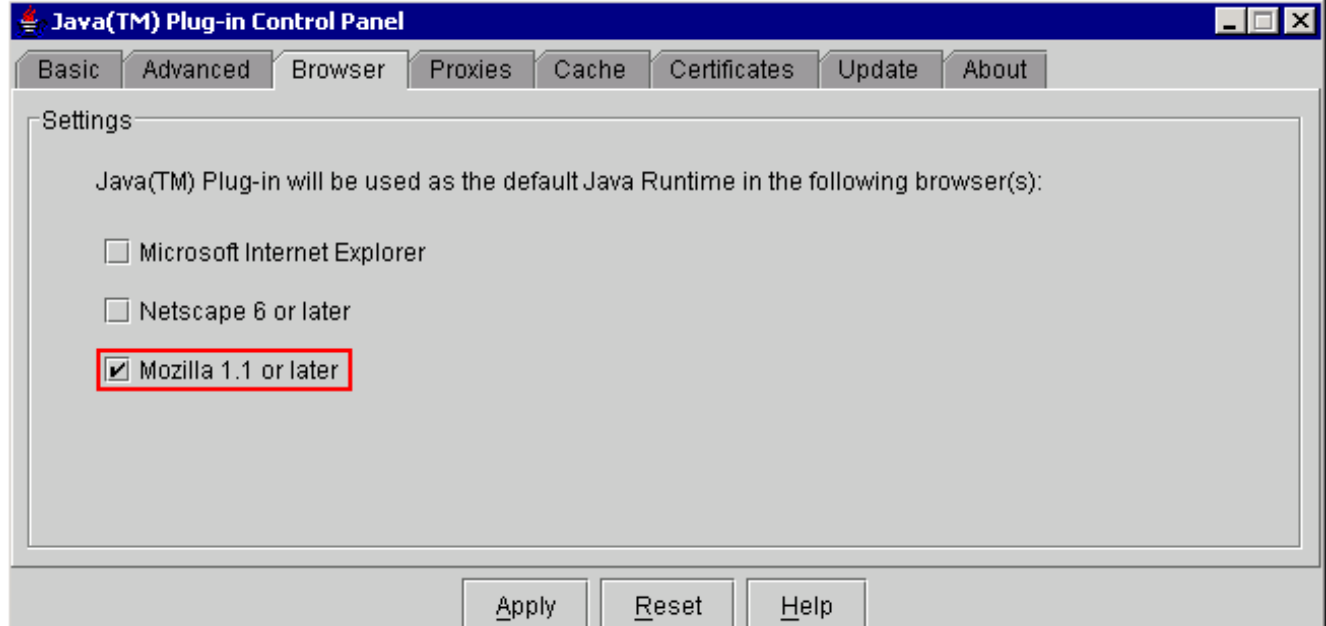

- 7. Klicken Sie auf die Registerkarte Proxys.
- 8. Aktivieren Sie das Kontrollkästchen **Browsereinstellungen verwenden** (siehe <u>Abbildung</u> 18).Abbildung 18: J2SE JRE Version 1.4.2: Proxy-Einstellungen

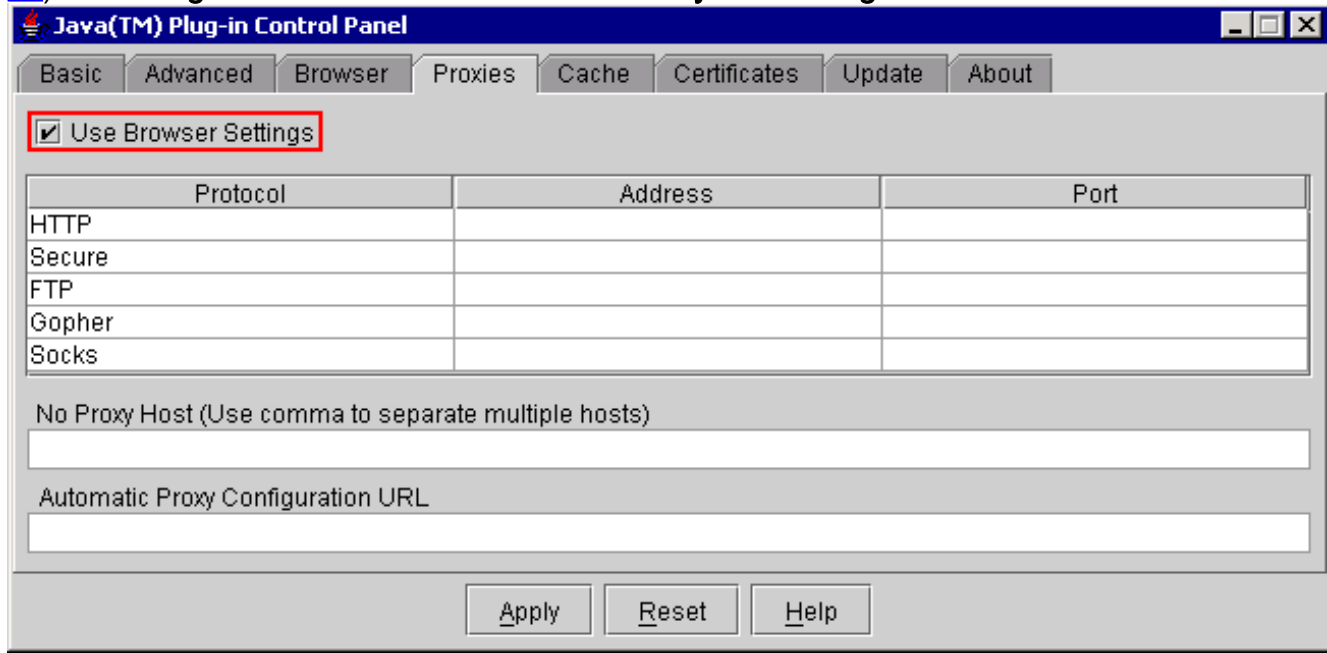

- 9. Öffnen Sie die Registerkarte Cache.
- 10. Aktivieren Sie das Kontrollkästchen Zwischenspeicherung aktivieren (siehe Abbildung 19).Abbildung 19: J2SE JRE Version 1.4.2: Caching aktivieren

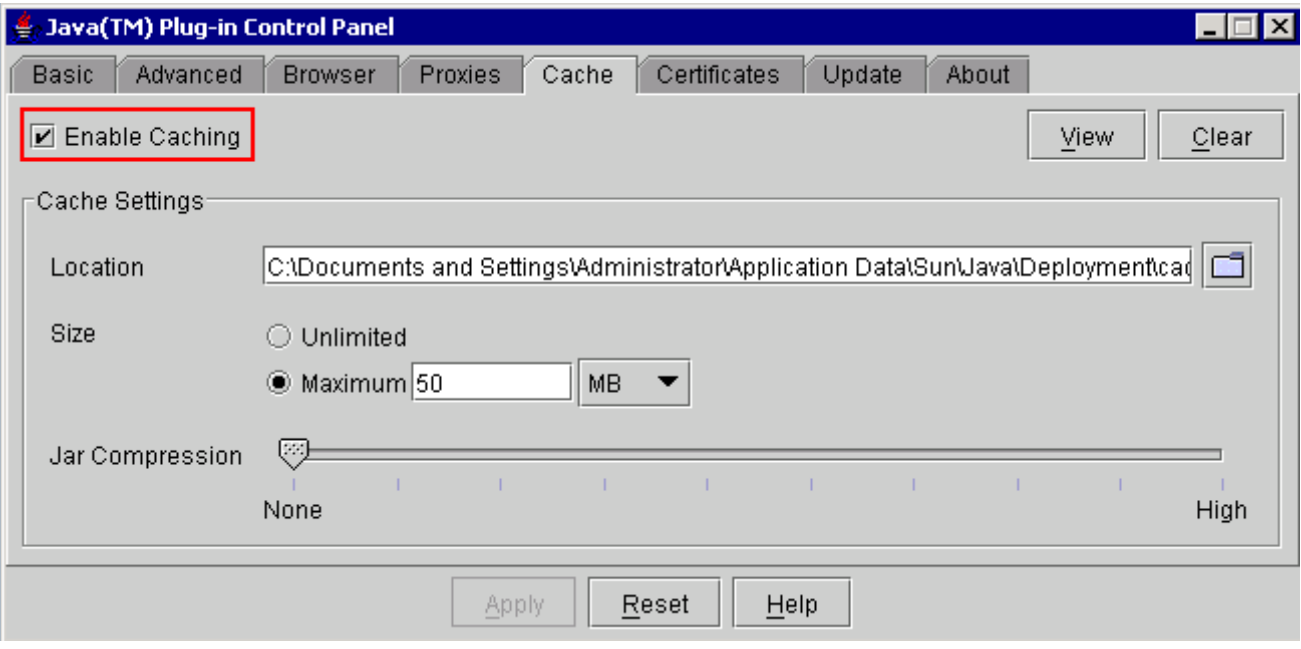

# <span id="page-16-0"></span>Überprüfung

Gehen Sie wie folgt vor, um die Installation zu überprüfen:

- 1. Offnen Sie den entsprechenden Browser. Informationen zum verwendeten Browser finden Sie in Tabelle 1.
- 2. Starten Sie Metro Planner, um zu überprüfen, ob die Anwendung erfolgreich ausgeführt wird.Hinweis: Wenn Sie Metro Planner Version 2.5 verwenden, müssen Sie eine BAT-Datei suchen und erstellen, damit Metro Planner funktioniert.Hinweis: Wenn Sie auf ONS 15454/15327 zugreifen, auf dem Version 4.x.x ausgeführt wird, kann ein Fenster angezeigt werden, das anzeigt, dass eine ältere Richtliniendatei vorhanden ist. Im Fenster werden Sie aufgefordert, die Richtliniendatei zu überschreiben. Aktivieren Sie das Kontrollkästchen Diese Nachricht nicht mehr anzeigen, und klicken Sie auf NEIN. Wenn Sie auf JA klicken, wird die ursprüngliche Java-Richtliniendatei als Standarddatei festgelegt, und Sie können nicht mehr auf Version 2.x.x zugreifen.

## <span id="page-16-1"></span>Zugehörige Informationen

- [JRE-Download, Installation und kompatible Matrix mit CTC für ONS 15454 und 15327](//www.cisco.com/en/US/products/hw/optical/ps2006/products_tech_note09186a008039f25c.shtml?referring_site=bodynav)
- [Technischer Support und Dokumentation für Cisco Systeme](//www.cisco.com/cisco/web/support/index.html?referring_site=bodynav)